## **Orientierungstage für neu zugelassene internationale Studierende**  *Orientation Days for new international students*

## **heiCONF / heiCONF Audimax: Einen Vortrag hören** / Listen to a presentation

**Anmerkung: Die vollständigen Funktionen können in firefox, chrome oder safari genutzt werden. Unter anderen Browsern sind evtl. nicht alle Funktionen fehlerfrei nutzbar.** 

## *Note: Only the firefox, chrome and safari browers allow users to access all options. Other browsers may not run the site correctly.*

Um den gewünschten Vortrag zu hören, folgen Sie dem Link zum virtuellen Vortragsraum und geben Sie Ihren Namen ein. Klicken Sie dann auf "Teilnehmen".

*To join the presentation, please follow the link to the virtual conference room and enter your name. Then click on "Teilnehmen" ("join").* 

Sie werden gefragt: "Wie möchten Sie der Konferenz beitreten?" Hier wählen Sie "Nur zuhören".

*Upon entering the virtual conference room, you will be asked, "Wie möchten Sie der Konferenz beitreten?" ("How would you like to join the meeting?"). Please opt for "Nur zuhören" ("listen only").* 

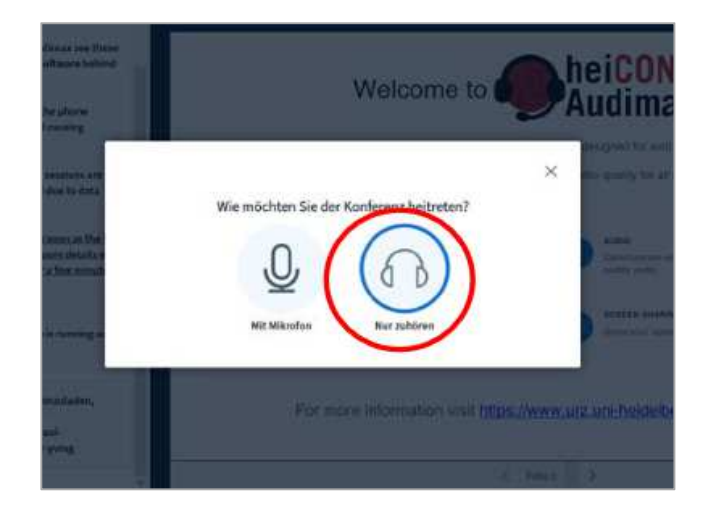

Um während oder nach dem Vortrag Fragen zu stellen, nutzen Sie bitte die Chat-Funktion.

*To ask questions during or after the presentation, please use the public chat ("Öffentlicher Chat").*

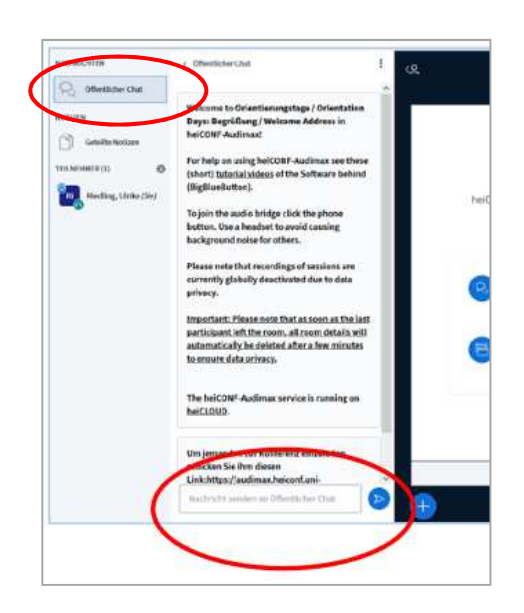

Um die Einstellungen zu ändern (z.B. die Spracheinstellungen), klicken Sie auf die drei vertikalen Punkte am rechten oberen Bildschirmrand und wählen "Einstellungen öffnen".

*To change the settings (e.g. the language settings), please click on the three vertical dots in the upper right corner and then select "Einstellungen öffnen" ("open settings").* 

 $\ddot{.}$  $\blacksquare$ 53 Als Vollbild darstellen 卷 Einstellungen öffnen (i) Versionsinfo (?) Hilfe ď **Im Tastenkombinationen** (→ Konferenz verlassen

Sie können dann die Sprache ändern. Zum Bestätigen wählen Sie "Speichern".

*You can then change the language settings. To confirm click on "Speichern" ("save").* 

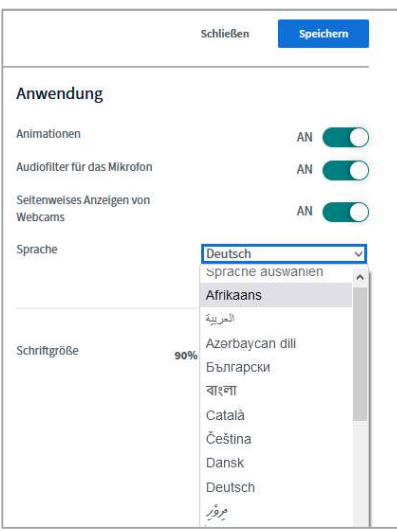